# **Chapter 18 Creating Form Letter Reports**

# **Introduction**

This chapter explains how to create R&R reports that merge data from your tables into text stored in text files or table memo fields. R&R's merge feature is useful for applications such as "mail merge" form letters. This information is presented in the following sections:

- $\Box$  Introduction to Merging
- $\Box$  Preparing Text for Merging
- $\Box$  Attaching Files for Merging
- $\Box$  Creating Merge Report Layouts
- $\Box$  Features Affecting Merge Reports

## **Introduction to Merging**

A merge report is like any other R&R report: you create it by selecting a master table that will provide data such as names and addresses, by defining database relations as necessary to make information from other tables available, and by creating a report layout.

The unique feature of these reports is that in addition to having database fields, they also include memo fields drawn from either text files or table memo files. These memo fields can be straight text or, more commonly, they can be text combined with data drawn from your tables.

The text used in a merge report can come from either or both of the following sources:

- $\Box$  One or more memos stored in an unformatted text file;
- $\Box$  One or more memo fields stored in tables.

In order to provide text for an R&R report, the text stored in either type of file must follow the conventions explained in this chapter. The file must also be associated with the report using either Insert ⇒ Text File (for text memo files) or Database  $\Rightarrow$  Relations (for memo fields in tables other than the master table).

After a text file or memo-field table has been associated with a report, the text it contains becomes one or more memo fields available for use in the report.

The following sections explain how to prepare text for merging, associate text files and memo-field tables with your report, and insert the resulting memo fields on your report layout.

# **Preparing Text for Merging**

Text included in a report, for example the text that provides the body of a form letter, can be provided either by a single, unformatted text file or by one or more table memo fields. Both methods are explained in the following sections.

### Text Files

A text memo file can contain one or more memos. If your file contains only a single memo to be included in your report, you need not observe any special conventions in entering it. If your file contains more than one memo, you must follow the conventions listed below in order for R&R to identify each memo:

- $\Box$  Identify each separate memo in the file by a name up to ten characters long. Precede the name with a period and enter it on a separate line before the text.
- $\Box$  Use the left brace, {, to mark the beginning of each memo and a right brace, }, to mark the end. The left brace must be the first character on the line that follows the memo field name.

For example, the first few lines of the FIRST memo might look like this:

#### **.first**

#### **{This is the text that will be used as the first memo field of an R&R-generated form letter. The text can be as long as you like.}**

You can have any number of separate memos of any length in a text file. Be sure to give each memo a unique name.

### Table Memo Files

Text included in a report can also be provided by one or more table memo fields. The conventions you observe in entering text in these fields depend

on the kind of memo editor you use: that provided by your database software or another memo editor.

### Including Field Data in Text

You can merge data from your tables into your memo text by including field names. You can also include the names of any non-memo calculated or total field created in R&R.

For example, the text for a form letter based on a customer table can include a reference to each customer's state of residence in the body of the letter, as long as the composite record contains a state field. A form letter based on orders, items, and prices tables can include a reference to the total amount of each customer's orders, as long as the amount is a field in your database or an R&R calculated or total field.

To include a field name in text, simply type the field name in the place where you want the data to appear. Enclose the field name within backslashes (e.g., \STATE\) so that R&R will be able to tell the field names from the text. If you have more than one field with the same name in the tables used in your report, precede the name of each database field with the table alias (for example, \CUSTOMER–> STATE\).

For example, to include the city and state name from a customer table in text that will be used in a form letter report, you might create a memo like the one illustrated in Figure 18.1 (the embedded field references are shown in bold for clarity).

In July, Eastern Computer Supply is offering a series of training seminars for all corporate customers in the **\CITY\**, **\STATE\** area. The seminars will be held at the Hynes Convention Center in Boston on July 1-5. Each session will provide an introduction to one of our PC software products. For more information about the seminars, please fill out and return the enclosed information request form.

#### **Figure 18.1 Sample Text with Field Names**

When you include this text in your report, the name of each customer's city will replace  $\langle \text{CITY} \rangle$  and the state name will replace  $\langle \text{STATE} \rangle$ . By creating a query that selects only those customers who live in or near Boston (STATE in the list ("MA", "CT", "RI", "VT", "NH", "ME")), you can send

personalized form letters to those customers who might be able to attend. Figure 18.2 shows the type of letter that will result.

| Eastern Computer Supply, Inc.                                                                                                    |  |
|----------------------------------------------------------------------------------------------------|--|
| 04/29/95                                                                                                    |  |
| William Hickock<br>18 Cambridge Avenue<br>Waltham, MA 01254                                                                                                    |  |
| Dear William,                                                                                                    |  |
| In July, Eastern Computer Supply is offering a series of training seminars for all corporate<br>customers in the Waltham, MA area. The seminars will be held at the Hynes Convention<br>Center in Boston on July 1-5. Each session will provide an introduction to one of our PC<br>software products. For more information about the seminars, please fill out and return the<br>enclosed information request form. |  |
| Sincerely,                                                                                                    |  |
| Joseph Wilson<br><b>Training Coordinator</b>                                                                                                    |  |
| 421 Park Avenue Worcester, MA 01615 508-345-6686                                                                                                    |  |

**Figure 18.2 Sample Merge Report**

### Formatting Text: Line Endings

Unless you indicate where line endings should occur, R&R will word-wrap your text within the width of the memo field, determining its own line endings. To preserve line endings, follow these rules:

- $\Box$  If you are using an Xbase memo editor (for example, the dBASE III or IV editor) to create/edit a table memo field, indicate where you want line endings to occur in your memo text by placing a carriage return at the end of each line. R&R maintains these line endings when it formats the memo field.
- $\Box$  If you are using any other kind of word processor or editor to create/edit text files or table memo fields, precede each carriage return with a line ending code,  $\langle R \rangle$  or  $\langle r \rangle$ . The initial carriage return and any that immediately follow it will cause R&R to begin a new line.

For example, the memo field excerpt illustrated in Figure 18.3 produces the form letter excerpt illustrated in Figure 18.4. Notice that the <R> code is not required when a carriage return is immediately followed by another carriage return to indicate a blank line.

You can also indicate where you want line endings followed by blank lines by including *multiple* carriage returns. For example, in Figure 18.3, the series of two carriage returns following the first sentence results in a line ending and a blank line. (Note that R&R preserves blank lines in memo fields only when the fields have a word-wrap format. If you apply a format other than word-wrap, R&R changes blank lines in memo text into a single space in your report.)

```
The enclosed software demonstrates the following features 
of our new word processor:
      Support for PostScript printers<R>
     Graphics import capability<R>
      Automatic table of contents generation<R>
     Automatic index generation
We hope that this demonstration disk will encourage you 
to try PC Word Processor. For more information about this 
and other software available from Eastern Computer 
Supply, return the enclosed postcard to request our free 
catalog.
```
#### **Figure 18.3 Text with Line Ending Codes**

The enclosed software demonstrates the following features of our new word processor:

> Support for PostScript printers Graphics import capability Automatic table of contents generation Automatic index generation

We hope that this demonstration disk will encourage you to try PC Word Processor. For more information about this and other software available from Eastern Computer Supply, return the enclosed postcard to request our free catalog.

#### **Figure 18.4 Text as Printed in Report**

### Formatting Text: Horizontal Spacing

If you want R&R to preserve horizontal spacing such as paragraph indentations in your text, use the spacebar or the tab key depending on what kind of word processor or editor you use:

- $\Box$  Use the spacebar if your word processor or editor represents a tab as the tab character (as does the dBASE IV memo editor). R&R treats a tab character as a single space, so that space represented in your memo text as one or more tab characters will not be preserved in your R&R report.
- $\Box$  Use the tab key if your word processor or text editor represents a tab as a number of spaces (as does the dBASE III memo editor). R&R preserves spaces inserted in your memo text when these spaces are at the beginning of a paragraph (as in a paragraph indentation). Spaces that are inserted elsewhere in your text are preserved, unless R&R's word-wrap places them against the left margin of your report. In this case, the spaces are eliminated.

### Formatting Text: Fonts and Styles

You can include special codes that apply fonts and/or styles to portions of the text or to data fields included in the text. Any fonts or styles specified in the text itself will override fonts or styles applied to the memo field on the report layout.

Note that R&R does not preserve any fonts or styles you have applied in your word processor.

### **Fonts Codes in Text**

To apply fonts to selected text and/or data fields, follow the rules explained below. You can apply any font available on the currently selected Windows printer. Applying a font will not affect the style currently in effect.

- q To turn on a selected font, include the font code <F*typeface*> or <f*typeface*> in your text, where *typeface* is the typeface name (for example, Times) of the font you want applied. You can enter the typeface name in upper, lower, or mixed case.
- $\Box$  To turn off a selected font, specify another font with another font code or use  $\langle D \rangle$  or  $\langle d \rangle$  to return to the font and attribute applied to the memo field on the report layout.

For example, in the text illustrated in Figure 18.5, the <FTimes> code applies the Times font to the entire text.

```
<FTimes>In July, Eastern Computer Supply is 
offering a series of training seminars for all 
corporate customers in the \CITY\, \STATE\ area. 
The seminars will be held at the Hynes Convention 
Center in Boston on July 1-5. Each session will 
provide an introduction to one of our PC software 
products. For more information about the seminars, 
please fill out and return the enclosed 
information request form.
```
#### **Figure 18.5 Embedded Font Codes (1)**

When this memo field is inserted in a report, the text will print in the normal attribute of Times font (if this font is available on the current printer). This font will override any font applied to the memo field on the layout. However, if a style is applied to the memo field on the layout, R&R will try to combine that style with the specified font.

In the text illustrated in Figure 18.6, Times has been applied to the entire text, but Helvetica has been applied to the embedded data fields. Note that font codes supersede each other, and that Times must be respecified for the text that follows the embedded data fields.

```
<FTimes>In July, Eastern Computer Supply is 
offering a series of training seminars for all 
corporate customers in the <FHelvetica>\CITY\, 
\STATE\ <FTimes>area. The seminars will be held at 
the Hynes Convention Center in Boston on July 1-5. 
Each session will provide an introduction to one 
of our PC software products. For more information 
about the seminars, please fill out and return the 
enclosed information request form.
```
#### **Figure 18.6 Embedded Font Codes (2)**

To specify point size, insert a second entry consisting of the letter "p" or "P" followed by a number indicating the point size. For example, to apply 10-point Times, include these codes: <FTimes> <P10>.

The point size code can also be used by itself to change the point size of a previously specified font. For example, including <P14> in your text would

change the size of the font currently in effect to 14 point. Point sizes can have up to three integer places and one decimal place.

### **Style Codes in Text**

To apply styles such as bold, italic, and underscore to words and/or fields in your text, follow these rules:

- $\Box$  To turn on a selected style, include one of the following style codes in your text:
	- $\langle B \rangle$  or  $\langle b \rangle$  for bold  $\langle$  > or  $\langle$  is for italic  $\langle$ U $>$  or  $\langle$ u $>$  for underscored  $\langle N \rangle$  or  $\langle n \rangle$  for normal You can also combine codes other than N within angle brackets, for example <BI> for bold and italic.
- $\Box$  To turn off a selected style, specify another style with another style code or use <D> to return to the font and style applied to the memo field on the report layout.

You can apply underscore to words and/or fields that print in any font. You should apply the normal, bold, italic, and bold/italic styles only to text and/or fields that print in fonts for which these styles are available.

In the text illustrated in Figure 18.7, Times has been applied to the entire text, and bold has been applied to the embedded data fields. Note that style codes supersede each other, and that the Normal style must be specified for the text that follows the embedded data fields.

```
<FTimes>In July, Eastern Computer Supply is offering a 
series of training seminars for all corporate customers 
in the <B>\CITY\, \STATE\ <N> area. The seminars will be 
held at the Hynes Convention Center in Boston on July 1–
5. Each session will provide an introduction to one of 
our PC software products. For more information about the 
seminars, please fill out and return the enclosed 
information request form.
```
#### **Figure 18.7 Embedded Font and Style Codes**

Applying a style will not affect the font currently in effect.

As long as no other style is applied to the memo field on the report layout, this memo field will print in the normal style of the Times font. However, the embedded data fields will print bold style, assuming this style is available for Times.

Note that you can include style codes without using font codes. In this case, R&R will combine the specified style with the font that is applied to the field on the report layout.

### **Formatting Text: ASCII Characters**

Note that R&R ignores all ASCII control characters (such as tabs or form feeds) included in your text except carriage returns.

# **Attaching Files for Merging**

After you have prepared a text file or table memo field, you are ready to create your form letter report. The first steps are the same as with any report:

- $\Box$  Select a master table for the report, often the one that will provide names and addresses for the letters.
- $\Box$  Optionally set database relations that join any other tables that will provide information for the report.

The next step varies depending on the type of memo file you use.

### Using Text Memo Files

If you are storing memos in a text memo file, you must tell R&R which file contains the memo(s) that will provide the text of the form letter. To select a memo file, do the following:

- 1. Select Insert  $\Rightarrow$  Text File (see Figure 18.8). Either enter the name of the text file or choose Select File and choose from the listed files.
- 2. R&R assigns an alias to the file that consists of the file name without an extension. You can accept the default name unless one of the tables in your report has the same alias. In this case you must enter an alias that is not the alias of any table used in the report.

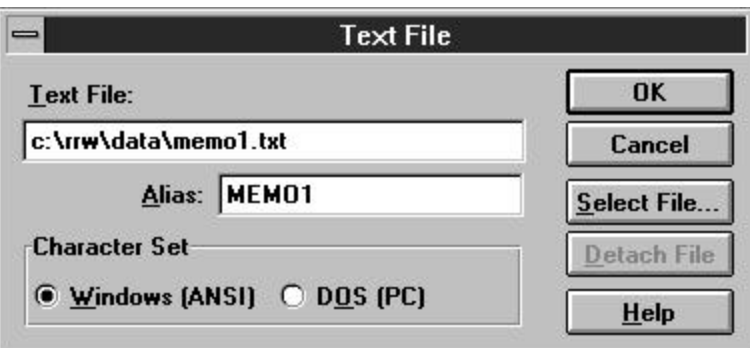

#### **Figure 18.8 Insert Text File Dialog Box**

- 3. If the text file you attached uses extended characters (for example, currency symbols or foreign characters), in the Character Set group box select the character set that the text file uses (see the section in this chapter entitled **Specifying Character Set** for an explanation of these choices).
- 4. Select OK. The name of each memo in the text file will now appear in the field list under the name of the master table.

You can select only one text memo file at a time, so all the memos you want to include in a letter must be in the same file. Within this file, you may have many named memos, one or more of which can be included in your report. See the section in this chapter on preparing memo files for information about including more than one memo in a memo file.

When you save your report, your memo file selection will be saved just like your database relations.

### **Specifying Character Set**

The Character Set group box on the Text File dialog contains two choices: Windows (ANSI) and DOS (PC). Use this setting to specify what character set your memo text files use for extended characters. Generally speaking, you should select Windows (ANSI) for text files created with a Windows word processor; you should select DOS (PC) for text files created with a DOS-based word processor.

### Using a Table

If you are using memo fields from a table other than the master table, you must use this table in your report by creating a database relation that relates the table containing the memo field(s) to one of the other tables used in the report.

For example, you might generate a variety of form letters to send to customers by relating a table containing memo fields for each paragraph of each letter (MEMO.DBF) to a master customer table containing one record for each customer (CUSTOMER.DBF). If the memo table has no fields in common with the CUSTOMER table, you can define this database relation using a calculated linking field to provide a record number as follows:

- 1. Create a calculated linking field whose expression results in a number corresponding to the number of the record in MEMO.DBF containing the memo(s) you want to include in the form letter.
- 2. Set an exact-lookup database relation between the CUSTOMER and the MEMO tables, selecting the calculated field you just created as the linking field and Record Number as the related table Link Control.

Note that the value for the calculated linking field can be a constant if you have stored all your memos as memo fields in a single record.

Note also that you may relate more than one table to provide memo fields for a report.

### **Memo Fields**

After you have associated a memo file with your report using either of the procedures explained previously, the memos in the files are available as fields to be used in the report. They display in the Field list as follows:

- $\Box$  Memo fields provided by inserted text files display in the Field list as [*memo name*]. If your memo file has only one unnamed memo, that memo appears as [*memo file alias*].
- $\Box$  Memo fields provided by related tables will display in this list as [*table file alias*]–>[*memo field name*].

# **Creating Merge Report Layouts**

You create the layout for a merge report just like you create the layout for any other report. You insert blank lines of the appropriate types on the layout; then you insert text and fields. For example, the layout that produced the letter in Figure 18.2 is illustrated in Figure 18.9

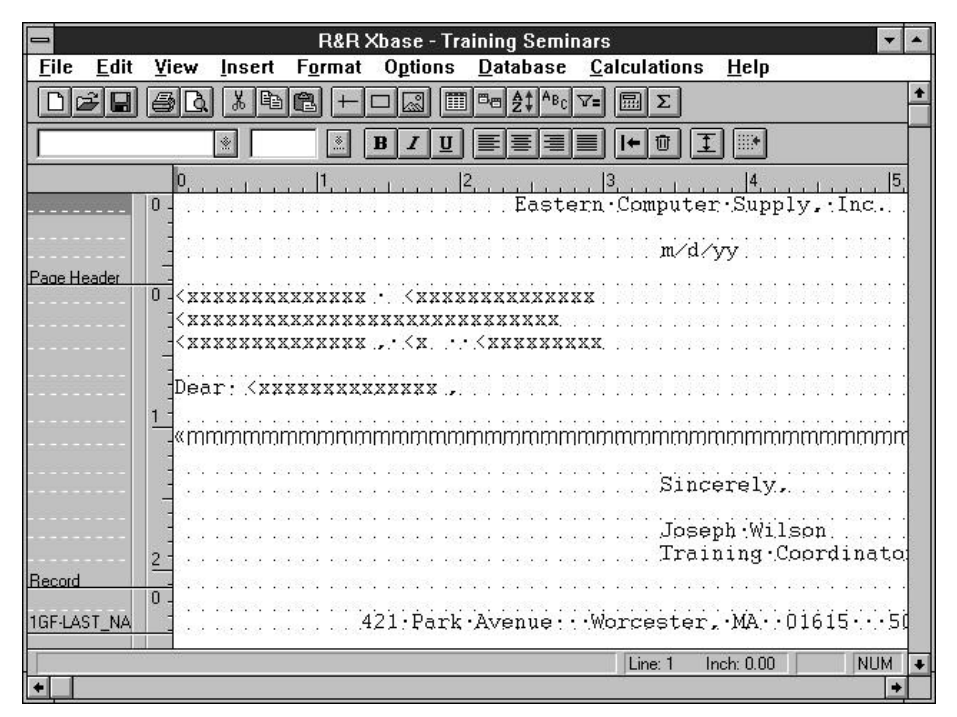

**Figure 18.9 Sample Form Letter Layout**

### **Memo Field Symbol**

Note the line of **m**'s that represents the text of the letter. These **m**'s represent a memo field that will appear in the letter as a paragraph of text.

Since the number of lines that memo fields contain when printed varies, each memo field appears on your screen as a single line of **m**'s. The default format of the memo field (indicated by the **«** that precedes the **m**'s) is leftjustified word-wrap. This format causes all the text in the memo field to word-wrap within the maximum report width, 254 columns (when Ruler Spacing is set to 10). After you insert a memo field, use Format  $\Rightarrow$  Field to set a width appropriate for your report.

### **Generating Merge Reports**

To generate a merge report such as a series of form letters, simply click on the Print button on the Standard Toolbar or use the Print dialog. Before you print, you can use the Database  $\Rightarrow$  Sort Order and Query dialogs to sort the report and print only selected records, if necessary.

# **Features Affecting Merge Reports**

A number of R&R features have special relevance to merge reports. Although each of these features is discussed at length elsewhere in the manual, this section briefly explains five important features:

- $\Box$  Word-wrap format and width of memo fields;
- $\Box$  Field width and format of embedded data fields;
- $\Box$  Functions that conditionally include memo fields;
- $\Box$  Options that control printing of blank lines;
- $\Box$  Page breaks.

### Word-Wrap Format of Memo Fields

When you first insert a memo field in a report, it defaults to left-justified, word-wrap format. While you can change the justification of the field to right or full, you will probably not want to change the word-wrap format. (Only if the field is word-wrapped can you be sure to print all the text from the memo field.) As you insert the memo field on your report layout, you should be aware of the characteristics of this format, which are summarized in the following paragraphs.

- $\Box$  If you place a word-wrapped memo field in a Page Header/ Footer or swap Header/Footer band, R&R wraps the text only until it encounters the end of the area, as these areas are fixed in length. Any data that does not fit in the area will not print.
- $\Box$  If you place a word-wrapped memo field in any band *other than* a Page Header/Footer or swap Header/Footer, R&R wraps the text until the entire contents of the memo field have been printed, causing these areas to vary in length.

For more information on word-wrapping and justification, see Chapter 5, "Working with Fields." For a definition of swap Headers/Footers, see Chapter 11, "Sorting and Grouping Data."

### Field Width of Memo Fields

The width of the memo field determines the horizontal area within which R&R wraps the text. The maximum width of a memo field is 254 characters. If you want to indent the memo text on the report, you can use the Format ⇒ Field dialog to specify memo field width in characters or

1GF

inches; then move the field into position on the layout. For more information on controlling field width, see Chapter 5, "Working with Fields."

For example, the layout shown in Figure 18.10 produces the report shown in Figure 18.11.

| v    | mmmmmmmmmmmmmmmmmmmmmmmmmmmmmmmmmmmm |
|------|--------------------------------------|
| CH K |                                      |

**Figure 18.10 Report Layout with Two Memo Fields**

```
This memo is the introductory paragraph and
prints across the page from the left margin 
to a width of 45 characters.
      This memo field is shorter and only
      prints within a field width of 35
      characters.
```
**Figure 18.11 Report Output with Two Memo Fields**

### **Field Width and Format of Embedded Data Fields**

Numeric, date, and logical fields embedded in a memo field appear with the same width and format that has been assigned to the fields in the report. To change the field width or format of a numeric, date, or logical field that has been embedded within a memo field but not inserted on the report layout, insert the field anywhere on the report. Use the Format  $\Rightarrow$  Field dialog to change the field width or format. Then erase the field from the report layout. When the field is merged with the memo field in your report, it will have the width and format you assigned it.

Note that the entire contents of an embedded character field are printed, with leading and trailing spaces removed.

### Conditionally Including Memo Fields

If your merge report is composed of several memo fields, you can use the IIF or CASE function to conditionally include memo field text. For example, if you want to print the PAYUP memo field only if the addressee balance is past due, you can create a calculated field with the following expression:

```
IIF(PASTDUE,PAYUP,"")
```
This expression means that if the value in the PASTDUE field is true, the PAYUP memo field will be printed. Otherwise, nothing will be printed. The empty quotation marks return an empty memo field without the need for you to have such a field in your memo file.

Note that the quotation marks indicating the empty memo field must be the second return value in the expression.

Once you have created this field, you can insert it in your form letter where you want the memo text to appear. Customers with a past due balance will receive letters including the text of PAYUP; paid up customers will receive letters without this text.

The CASE function can be used in a similar way to select from a series of memo fields. For example, to print different memo fields depending on the length of time customers' bills are overdue, you might proceed as follows. First, create an OVERDUE field that contains a 0 if the bill is not overdue, 1 if it is between 30 and 60 days overdue, and a 2 if it is more than 60 days overdue.

Create corresponding memos named THIRTY and SIXTY in a text file. Then create a calculated field with the following expression:

```
CASE(OVERDUE,2,SIXTY,1,THIRTY,"")
```
This expression means that if the value in the OVERDUE field is 2, print the SIXTY memo field; if the value in the OVERDUE field is 1, print the THIRTY memo field; if the value is 0 or any other value, print no memo field. Note that the quotation marks indicating the empty memo field must not be the first result in the expression.

Note also that you can use the Format ⇒ Band Line Properties dialog to assign a logical condition that will conditionally print lines in any report. See Chapter 4, "Working with Bands," for more information.

### **Blank Lines**

You can print blank lines in any report simply by inserting them on the report layout. In the Title, Record, Group Header/Footer, or Summary bands, R&R always places blank lines where you have inserted them relative to word-wrapped fields. For example, if a report layout contains two memo fields separated by a blank line, as shown in Figure 18.10, R&R prints all the text in the first field, leaves a blank line, and then prints the second memo field, as shown in Figure 18.11.

You can control the printing of lines in which all fields are empty by using the Compress Record/Group Lines setting in the Format ⇒ Record Layout

dialog. Turning this setting Off forces the printing of a Record, Group Header, or Group Footer line in which all fields are empty. R&R initially sets this option to On, which suppresses printing of lines in which all fields are empty. If you have used an IIF or CASE expression as explained previously to conditionally exclude memo fields, you should retain the default of On.

### **Page Breaks**

When printing a merge report such as a series of form letters in which you want to start a new page for each record or group, insert a new-page line as the last line before the Page Footer. For information on inserting newpage lines, see Chapter 4, "Working with Bands."